mr

## **During the School Year Scheduling: Secondary School**

**Same as Course**

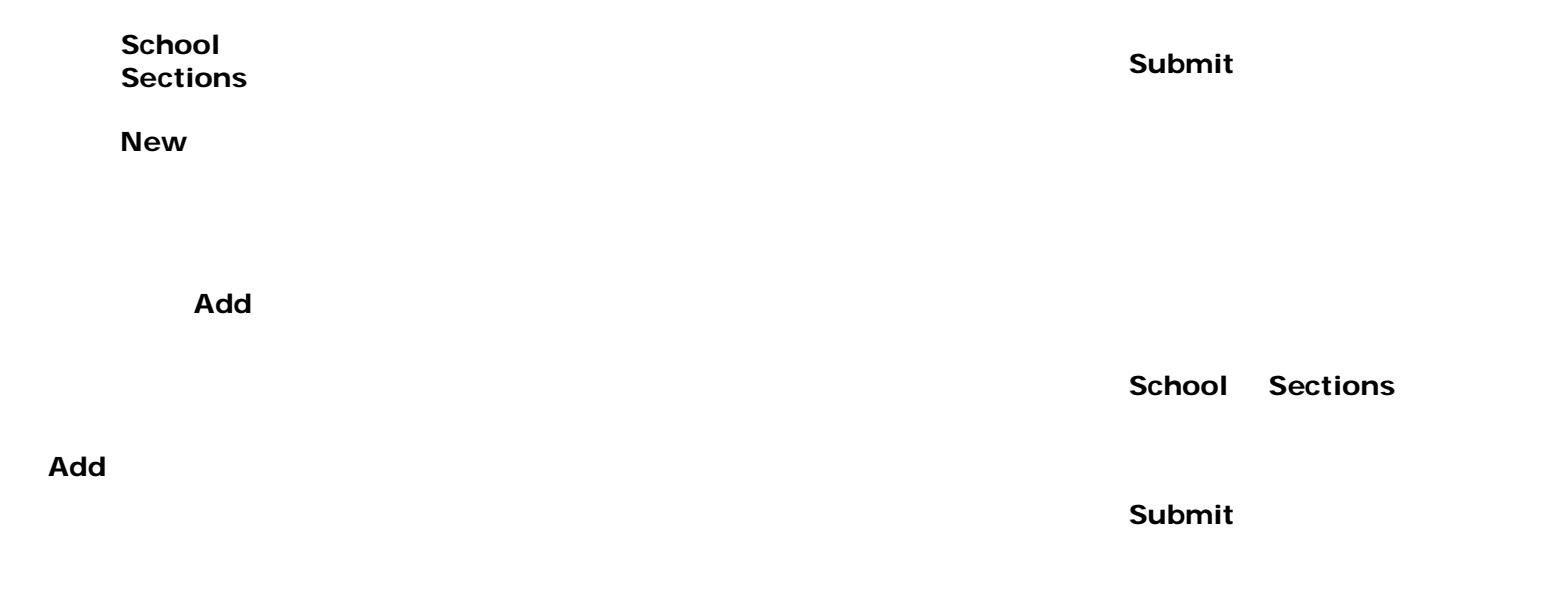

1. Click **School** > **Sections**

10.Click **Submit**

**Special Program**

**Mass Enroll** 

8. Click **Submit**

## **During the School Year Scheduling: Secondary School**

**PowerScheduler** 

**Screen Setup** 

To navigate to the tab, click **PowerScheduler** > **Courses** > Sections

**PowerScheduler Functions Calculate Target Number of Sections to Offer**

**PowerScheduler** > **Rooms**

**PowerScheduler Reports** 

**Master Schedule List**